# $t$  ,  $t$  ,  $t$ **/@TRAKTORKO**  $H_1$  ,  $H_2$  ,  $H_3$ 1921 - 1921  $\mathsf{KTOR}$  KONTROL Z1

4" .-"'1  $\tilde{\phantom{a}}$ 

- | .

.1' .

 $\sim$  .  $\sim$ 

 $\overline{\phantom{a}}$ 

 $\alpha$ 

eus <sub>MH</sub>

 $\frac{1}{2}$   $\frac{1}{2}$   $\frac{1}{2}$ 

<span id="page-0-0"></span>**In a** ' <sup>C</sup>  $J = J - J$ 

I'

'H.

 $\frac{1}{2}$ ,  $\frac{1}{2}$ ,  $\frac{1}{2}$  $\left\langle \cdot ,\cdot \right\rangle /$  ,  $\left\langle \cdot ,\cdot \right\rangle /$ 

/ ' ..\_\_

### Benutzerhandbuch

.4-

 $\,>$   $\,$   $\,$ 

 $''$ 

\1)...

Ji-

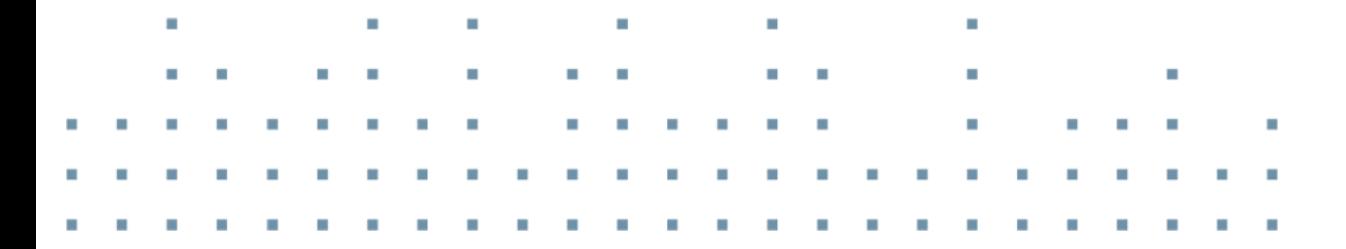

 $\overline{\phantom{a}}$ 

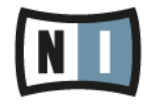

Der Inhalt dieses Dokuments kann sich unangekündigt ändern und stellt keine Verpflichtung seitens der Native Instruments GmbH dar. Die in diesem Dokument beschriebene Software wird unter einer Lizenzvereinbarung zur Verfügung gestellt und darf nicht kopiert werden. Ohne ausdrückliche schriftliche Genehmigung der Native Instruments GmbH, im Folgenden als Native Instruments bezeichnet, darf kein Teil dieses Handbuchs in irgendeiner Form kopiert, übertragen oder anderweitig reproduziert werden. Alle Produkt- und Firmennamen sind Warenzeichen ihrer jeweiligen Eigentümer.

"Native Instruments", "NI" and associated logos are (registered) trademarks of Native Instruments GmbH.

Mac, Mac OS, GarageBand, Logic, iTunes, iPod, iPad, OSX, are registered trademarks of Apple Inc, registered in the U.S. and other countries. iOS is a trademark or registered trademark of Cisco in the U.S. and other countries, where it is used under license.

Windows, Windows Vista and DirectSound are registered trademarks of Microsoft Corporation in the United States and/or other countries.

VST and Cubase are registered trademarks of Steinberg Media Technologies GmbH. ASIO is a trademark of Steinberg Media Technologies GmbH.

RTAS and Pro Tools are registered trademarks of Avid Technology, Inc., or its subsidiaries or divisions.

All other trade marks are the property of their respective owners and use of them does not imply any affiliation with or endorsement by them.

Handbuch verfasst von: Native Instruments GmbH Übersetzung: Patryk Korman

Software-Version: 2.6.2 (06/2013)

Besonderer Dank gebührt dem Beta-Test-Team, das uns nicht nur eine unschätzbare Hilfe beim Aufspüren von Fehlern war, sondern mit seinen Vorschlägen ein besseres Produkt entstehen lassen hat.

#### **Deutschland**

Native Instruments GmbH Schlesische Str. 29-30 D-10997 Berlin Germany [www.native-instruments.de](http://www.native-instruments.de)

#### **USA**

Native Instruments North America, Inc. 6725 Sunset Boulevard 5th Floor Los Angeles, CA 90028 USA [www.native-instruments.com](http://www.native-instruments.com)

#### **Japan**

Native Instruments KK YO Building 3F Jingumae 6-7-15, Shibuya-ku, Tokyo 150-0001 Japan [www.native-instruments.co.jp](http://www.native-instruments.co.jp)

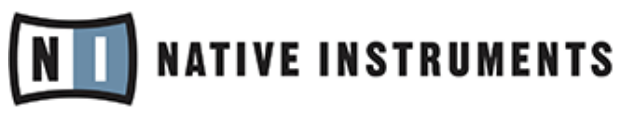

© Native Instruments GmbH, 2012. Alle Rechte vorbehalten.

# **Inhaltsverzeichnis**

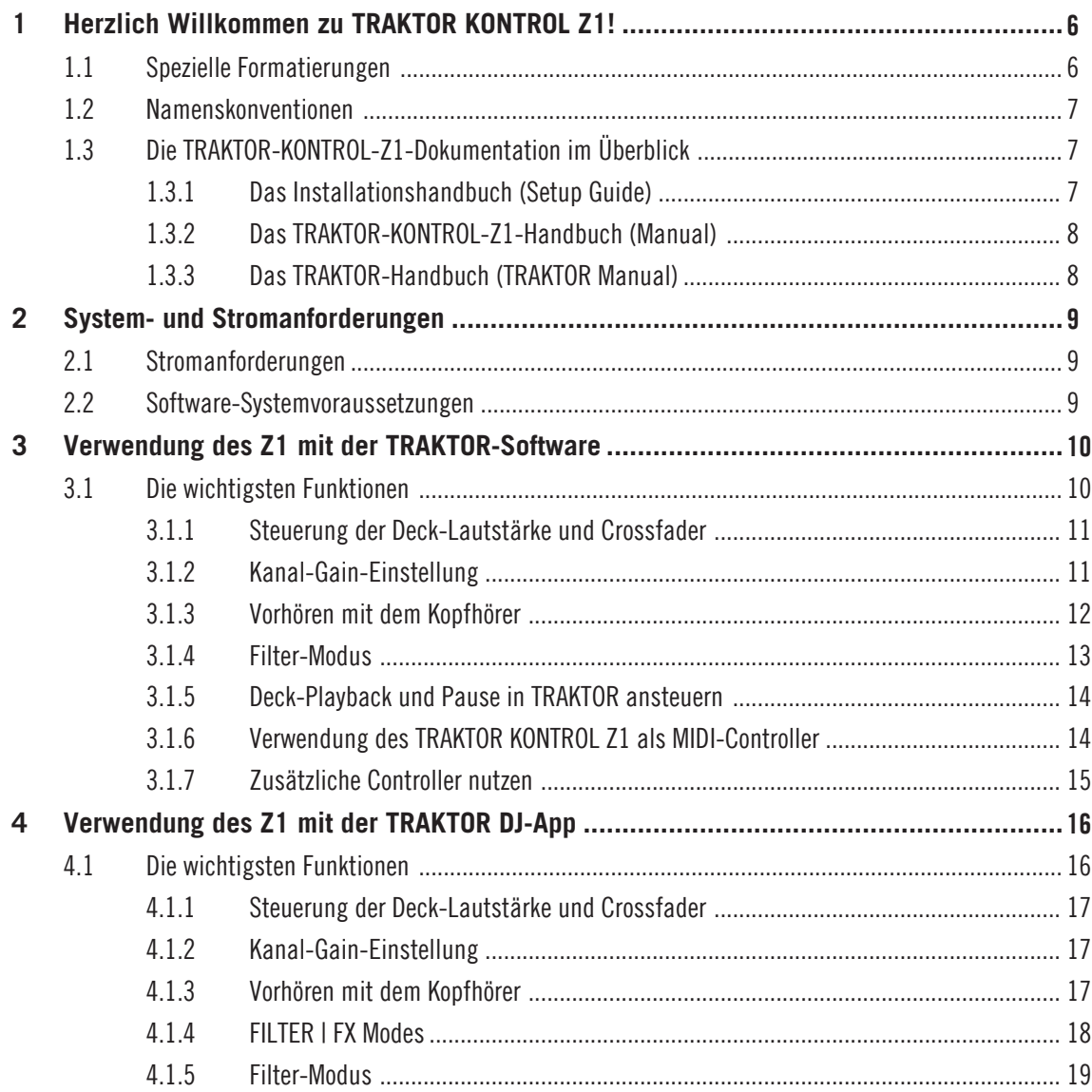

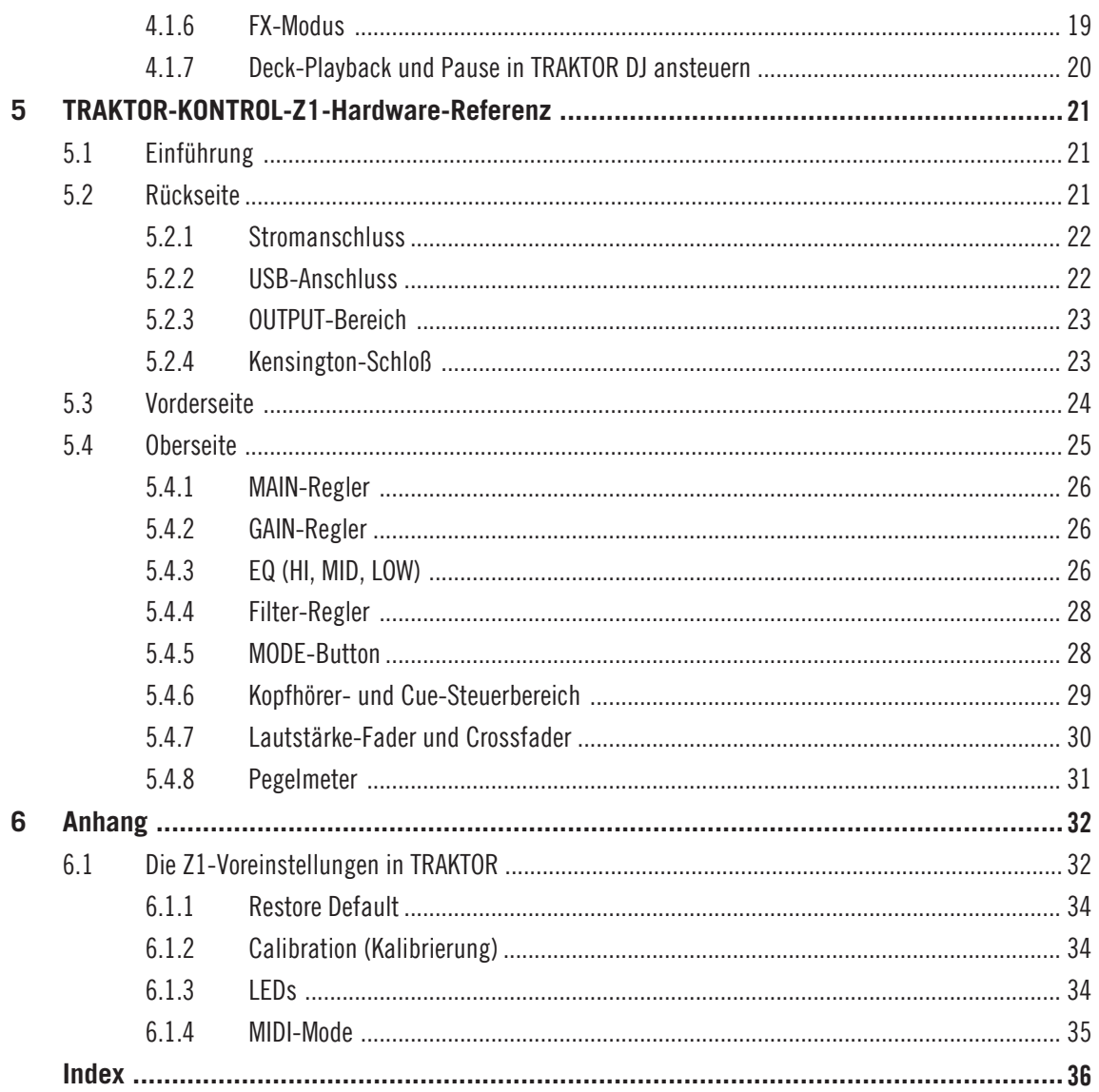

# <span id="page-5-0"></span>1 Herzlich Willkommen zu TRAKTOR KONTROL Z1!

Vielen Dank für den Kauf des TRAKTOR KONTROL Z1.

Das TRAKTOR KONTROL Z1 ist zugleich ein Mixer-Controller und ein Audio-Interface, mit dem Sie sowohl die TRAKTOR-Software auf Ihrem Computer als auch die TRAKTOR DJ-App auf einem iOS -Gerät steuern können. Der Controller ist ein flexibel einsetzbares und portables Gerät für professionelle DJ-Anforderungen.

Dieses Handbuch enthält die folgenden Informationen:

- Eine Anleitung zur Inbetriebnahme des Z1 in Verbindung mit der TRAKTOR-Software.
- Eine Erläuterung der wichtigsten Funktionen des Geräts, sowohl im Zusammenspiel mit der TRAKTOR-Software auf einem Computer als auch mit der TRAKTOR DJ-App auf einem iOS-Gerät.
- Eine genaue Erklärung der Funktionen eines jeden Bedienelements auf dem TRAKTOR KONTROL Z1.

### 1.1 Spezielle Formatierungen

In diesem Handbuch werden spezielle Formatierungen verwendet, um auf Besonderheiten oder mögliche Probleme hinzuweisen. Die Symbole neben den folgenden Randbemerkungen zeigen an, um welche Art von Informationen es sich handelt:

Lesen Sie die mit einem Ausrufezeichen gekennzeichneten Hinweise immer aufmerksam durch und folgen Sie den dort angeführten Anleitungen.

Das Glühbirnensymbol weist auf nützliche Zusatzinformationen hin. Solche Informationen können Ihnen helfen, eine Aufgabe schneller zu lösen, sie sind aber nicht in jedem Fall Ihr verwendetes Betriebssystem oder Setup anwendbar. Die Lektüre lohnt sich aber meistens trotzdem.

Darüber hinaus werden folgende Formatierungen verwendet:

- <span id="page-6-0"></span>▪ Texte, die in (Kontext-) Menüs erscheinen (wie beispielsweise Open…, Save as…, usw.) und Laufwerkspfade Ihrer Festplatten oder anderer Speichermedien werden kursiv dargestellt.
- Texte, die in der Software auftauchen (Bezeichnungen von Buttons, Reglern, Texte neben Auswahlkästen etc.) werden hellblau dargestellt. Wann immer Sie eine solche Formatierung antreffen, erscheint der entsprechende Text auf dem Bildschirm Ihres Computers.
- **Texte auf der Hardware werden orange dargestellt. Wann immer Sie eine solche Formatie**rung antreffen, finden Sie den entsprechende Text auf der Hardware.
- Wichtige Bezeichnungen und Begriffe werden **fett** gedruckt.
- ► Einfache Befehle werden durch diesen pfeilförmige Play-Button repräsentiert.
- $\rightarrow$  Ergebnisse von Handlungen werden durch diese kleineren Pfeile dargestellt.

### 1.2 Namenskonventionen

In diesem Handbuch werden wir den TRAKTOR KONTROL Z1 des Öfteren "KONTROL Z1", "Z1-Controller" oder einfach nur "Z1" nennen. Genauso verfahren wir mit der TRAKTOR-LE-2- Software, die meist nur "TRAKTOR" genannt wird.

### 1.3 Die TRAKTOR-KONTROL-Z1-Dokumentation im Überblick

### 1.3.1 Das Installationshandbuch (Setup Guide)

Ein Installationshandbuch (Setup Guide) steht auf der Registrierungsseite des TRAKTOR KON-TROL Z1 zum Download bereit [www.native-instruments.com/go-z1.](http://www.native-instruments.com/go-z1) Es leitet Sie durch die Installation der Software und Hardware Ihres TRAKTOR KONTROL Z1. Befolgen Sie die dort aufgeführten Anleitungen, bevor Sie mit weiteren Schritten fortfahren.

### <span id="page-7-0"></span>1.3.2 Das TRAKTOR-KONTROL-Z1-Handbuch (Manual)

Dieses ist das Handbuch, das Sie gerade lesen. Nachdem Sie das Erste-Schritte-Handbuch (Setup Guide) gelesen und die Anweisungen darin befolgt haben, sollten Sie hiermit fortfahren. Dieses Handbuch lehrt Sie, das Z1 in Kombination mit den Optionen der TRAKTOR-Software zu nutzen. Einen Überblick über das Gerät und Beschreibungen der einzelnen Bedienelemente und derer Funktionen erhalten Sie im Hardware-Referenz-Kapitel (↑[5, TRAKTOR-KON-](#page-20-0)[TROL-Z1-Hardware-Referenz](#page-20-0)).

### 1.3.3 Das TRAKTOR-Handbuch (TRAKTOR Manual)

Um Informationen zu Funktionen der TRAKTOR-Software zu erhalten, die im Z1-Handbuch nicht enthalten sind, lesen Sie bitte das TRAKTOR-Handbuch (TRAKTOR Manual). Aufrufen können Sie das Handbuch über den Eintrag Open Manual... im Help-Menü der TRAKTOR-Software.

# <span id="page-8-0"></span>2 System- und Stromanforderungen

### 2.1 Stromanforderungen

Das Z1 wird bei Anschluss an einen Computer via USB mit Strom versorgt. Wenn Sie das Z1 mit einem iOS-Gerät verwenden, benötigen Sie das mitgelieferte Netzteil (15 V/1.2 A) für die Stromversorgung.

### 2.2 Software-Systemvoraussetzungen

Informationen bezüglich der Systemanforderungen, die Ihr Computer erfüllen muss, um mit der Software des Z1 arbeiten zu können, erhalten Sie auf der Native-Instruments-Webseite im TRAKTOR-Abschnitt "Technische Daten":

<http://www.native-instruments.com/en/products/traktor/dj-software/traktor-pro-2/specifications/>.

Um zu erfahren, welche Betriebssysteme von der Software des Z1 unterstützt werden, schauen Sie auf folgende Webseite: [http://www.native-instruments.com/compatibility.](http://www.native-instruments.com/compatibility)

# <span id="page-9-0"></span>3 Verwendung des Z1 mit der TRAKTOR-Software

In diesem Kapitel erfahren Sie zunächst alles über die Inbetriebnahme des Z1. Im Anschluss erhalten Sie einen Überblick über die Funktionen der Bedienelemente des Geräts in Verbindung mit der TRAKTOR-Software. Für Informationen zur Verwendung des Z1 mit der TRAK-TOR DJ-Software auf einem iOS -Gerät lesen Sie bitte Kapitel ↑[4, Verwendung des Z1 mit der](#page-15-0) [TRAKTOR DJ-App.](#page-15-0)

> Wenn Sie sich über Funktionen der TRAKTOR-Software im Unklaren sind, sollten Sie die entsprechenden Informationen im TRAKTOR-Handbuch (TRAKTOR Manual) nachschlagen.

Das Z1 ist ein zwei-kanaliger Mixer-Controller. Daher beschränken sich einige der Steuermöglichkeiten auf Decks A und B der TRAKTOR-Software und sind für die Decks C und D nicht verfügbar.

#### **Ein paar Worte zu TRAKTOR...**

Wenn Sie noch kein geübter TRAKTOR-Nutzer sind, sollten Sie parallel zu diesem Kapitel auch ins TRAKTOR-Handbuch (TRAKTOR Manual) schauen. Wenn TRAKTOR für Sie komplett neu ist, sollten Sie zunächst einige der Tutorials im TRAKTOR-Handbuch oder im TRAKTOR-Erste-Schritte-Handbuch (TRAKTOR Getting Started) durchspielen — ein guter Weg, um den sicheren Umgang mit TRAKTOR zu erlernen!

Dieses Handbuch setzt voraus, dass Sie ein grundlegendes Verständnis einiger TRAKTOR-Konzepte haben, wie z.B. Decks, Deck-Flavors und deren Konfiguration, Loops, Cue-Punkte und so weiter. Zusätzlich sollten Sie verstehen, wie der Mixer und die Effekte (FX) von TRAKTOR funktionieren.

Natürlich können Sie den Z1 auch ohne die reichhaltige Funktionalität von TRAKTOR nutzen. Aber es lohnt sich auf jeden Fall, etwas Zeit in das Erlernen der TRAKTOR-Software zu investieren, damit Sie das Beste aus dem Z1 herausholen können.

### 3.1 Die wichtigsten Funktionen

Nehmen wir uns ein paar Minuten Zeit, um uns mit den wichtigsten Funktionen des Z1 in Verbindung mit der TRAKTOR-Software vertraut zu machen.

### <span id="page-10-0"></span>3.1.1 Steuerung der Deck-Lautstärke und Crossfader

Das Z1 ist im Grunde ein zwei-kanaliger Mixer-Controller. Die beiden Kanal-Fader steuern daher die Lautstärke der Decks A und B in der Software. Wenn der Crossfader sich ganz links befindet, hören Sie also nur Deck A (sofern der Lautstärke-Fader von Deck A ebenfalls offen ist). Wenn der Crossfader ganz rechts steht, hören Sie entsprechend nur Deck B (ebenfalls bei aufgedrehter Lautstärke des Lautstärke-Faders). Im nun folgenden Tutorial ↑[3.1.3, Vorhören](#page-11-0) [mit dem Kopfhörer](#page-11-0) werden Sie sehen, wie die Bedienelemente der Software von denen des Z1 angesteuert werden.

#### 3.1.2 Kanal-Gain-Einstellung

Die GAIN-Regler befinden sich über den Filter- und EQ-Bereichen des Z1.

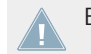

Beachten Sie, dass Sie mit dem Z1 nur das Gain für die Kanäle A und B einstellen können.

Der Regler kann in zwei Modi betrieben werden: Auto-Gain-Level und User-Gain-Level. Im User-Gain-Level-Modus bewegt der GAIN-Regler am Z1 gleichzeitig den GAIN-Regler der Software.

Hier eine Erklärung der beiden Modi:

- **User-Gain-Level**: Dies ist die Standardeinstellung in der Software. Ein blauer Indikator-Ring um den Regler signalisiert, dass er sich im User-Gain-Level-Modus befindet. Wenn Sie den GAIN-Regler am Z1 bedienen, ändern Sie gleichzeitg die Gain-Einstellung des Mixer-Kanals in einem Bereich von -inf bis +12 dB (diese Einstellung wird nicht in der Track-Datei gespeichert).
- **Auto-Gain-Level**: Wenn Sie auf den Button links der Regler-Überschrift in der Software klicken, aktivieren Sie den Auto-Gain-Level-Modus (das Feld ist dann mit AUTO beschriftet). Bei aktivem Auto-Gain zeigt der Regler den Gain-Wert an, der mit Ihrem Track bei der Analyse gespeichert wurde (also beim Import des Tracks in die Library). Bei einer Änderung des Auto-Gain-Werts in der Software wird dieser neue Wert im Anschluss mit der Track-Datei gespeichert.

Beachten Sie, dass der GAIN-Regler auf dem Z1 immer den User-Gain-Wert und nicht den Auto-Gain-Pegel steuert.

<span id="page-11-0"></span>Auto-Gain kann in den Voreinstellungen (Preferences) unter Mixer > Level > Set Autogain When Loading Track aktiviert werden. Im TRAKTOR-Handbuch (TRAKTOR Manual) finden Sie weiterführende Informationen zu Auto-Gain.

### 3.1.3 Vorhören mit dem Kopfhörer

Der CUE VOL-Regler im oberen Bereich des Geräts steuert die Lautstärke der zum Kopfhörer-Ausgang gesendeten Ausgangskanäle. Der CUE-MIX-Regler bestimmt, ob Sie in Ihrem Kopfhörer nur den Hauptmix, nur den Cue-Kanal oder beide Signale zusammen hören.

Um Tracks auf dem Kopfhörer vorzuhören, gehen Sie wie folgt vor:

- 1. Laden Sie sowohl in Deck A als auch in Deck B einen Track.
- 2. Klicken Sie auf die Play-Buttons beider Decks, um die Wiedergabe zu starten.
- 3. Drehen Sie den CUE-MIX-Regler in die Mittelstellung.
- 4. Stellen Sie mit dem CUE VOL-Regler einen angenehmen Hörpegel ein.
- 5. Bewegen Sie nun bei offenen Kanal-Fadern den Crossfader vor und zurück, um zunächst einen und dann den anderen Track zu hören.
- 6. Schieben Sie den Crossfader komplett auf Kanal A, sodass nur noch der Track in Deck A zu hören ist. Schieben Sie gleichzeitig den Lautstärke-Fader von Deck B ganz nach unten, um die Lautstärke von Kanal B herunterzudrehen.
- 7. Drücken Sie den Cue-Button B unter dem CUE MIX-Regler.

Der Button leuchtet auf und signalisiert damit, dass das Signal aus Deck B in den Cue-Kanal gesendet wird und im Kopfhörer vorgehört werden kann. Beachten Sie, dass Sie nun unabhängig von der Position des Crossfaders immer Deck B hören, weil die Vorhörfunktion (Cue) aktiv ist.

► Drücken Sie erneut Cue-Button B, um das Cueing für den Kanal abzuschalten und drücken Sie danach Cue-Button A.

Jetzt hören Sie unabhängig von der Crossfader-Position den Track in Deck A über den Kopfhörer. Dies ist der Fall, da die Cue-Funktion von Deck A aktiv ist und der CUE MIX-Regler sich in der mittleren Position befindet.

- 1. Drücken Sie beide Cue-Buttons A und B, so dass beide aktiv sind (leuchten).
- 2. Drehen Sie den CUE-MIX-Regler ganz nach links.
- <span id="page-12-0"></span>3. Schalten Sie nun bei beiden Cue-Buttons zwischen An- und Aus-Zustand hin und her: Sie hören, dass kein Signal aus dem Kopfhörer kommt, wenn beide Cue-Buttons aus sind.
- 4. Schalten Sie beide Cue-Buttons aus.
- 5. Drehen Sie den CUE-MIX-Regler ganz nach rechts. Sofern die Kanal-Fader aufgedreht sind, hören Sie nun den Haupt-Mix im Kopfhörer.

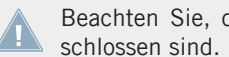

Beachten Sie, dass kein Signal aus dem Kopfhörer kommt, wenn beide Kanal-Fader ge-

6. Ziehen Sie den Crossfader von einer Seite auf die andere, um den Haupt-Mix im Kopfhörer zu hören.

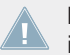

Der Hauptmix wird nach wie vor mit den Kanal-Fadern und dem Crossfader gesteuert und ist unabhängig von der Mischung, die Sie in Ihrem Kopfhörer hören.

### 3.1.4 Filter-Modus

Oberhalb der Kanal-Fader des Z1 finden Sie jeweils einen FILTER/FX-Regler und einen zugehörigen ON-Button. Wenn der FILTER-Modus aktiv ist, verhält sich der FILTER/FX-Regler wie ein normales Filter; drehen Sie den Regler im Uhrzeigersinn, um die niedrigen Frequenzen des Signals herauszufiltern, drehen Sie es gegen den Uhrzeigersinn, um die hohen Frequenzen herauszufiltern. Die entsprechenden Regler in der Software bewegen sich dann gleichzeitig mit denen des Z1.

► Um die FILTER-Funktion zu aktivieren, drücken Sie auf den ON-Button. Er leuchtet daraufhin blau auf.

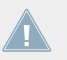

Drücken Sie erneut den ON-Button, um das FILTER zu deaktivieren. In abgeschaltetem Zustand leuchtet der Button nicht.

### **Wechseln des TRAKTOR-Filter-Typs mit dem Z1**

Das Z1 bietet Ihnen zwei TRAKTOR-Filter-Typen, den Standard-Z-Filter-Typen und das Ladder-Filter. Um zwischen den Filtern-Typen zu wechseln:

- 1. Stellen Sie sicher, dass die beiden FILTER-Buttons am Z1 ausgeschaltet sind (nicht leuchtend).
- 2. Drücken Sie den MODE-Button.
- <span id="page-13-0"></span> $\rightarrow$  Der Hintergrund des MODE-Buttons wird beleuchtet, womit signalisiert wird, dass die Änderung angenommen wurde.
- 1. Um das (Ladder-) FILTER zu aktivieren, drücken Sie einen der beiden ON-Buttons, sodass diese blau aufleuchten.

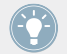

Um in den Standard-Filter-Modus zurückzuschalten, wiederholen Sie die beschriebene Prozedur.

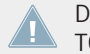

Die dualen Funktionen des FILTER/FX-Reglers stehen nur in Verbindung mit der TRAK-TOR DJ-App zur Verfügung.

### 3.1.5 Deck-Playback und Pause in TRAKTOR ansteuern

Sie können das Deck-Playback der Decks in der TRAKTOR-Software (A und B) vom Z1 aus ansteuern. Dies geschieht auf folgende Weise:

- 1. Drücken Sie MODE + CUE (A oder B) im Headphone- und Cue-Control-Bereich, um das entsprechende Deck in TRAKTOR zu starten.
- 2. Drücken Sie erneut MODE + CUE, um die Wiedergabe des entsprechenden Decks auf Pause zu stellen.

### 3.1.6 Verwendung des TRAKTOR KONTROL Z1 als MIDI-Controller

SIe können das TRAKTOR KONTROL Z1 natürlich auch als MIDI-Controller verwenden (etwa zur Steuerung der Software von Fremdanbietern).

- 1. Öffnen Sie die TRAKTOR-Preferences
- 2. Aktivieren Sie die Enable MIDI mode via Mode + Cues-Option im TRAKTOR KON-TROL Z1-Bereich der Preferences.
- 3. Drücken Sie nun MODE + CUES am Z1 (stellen Sie sicher, dass beide Cue-Buttons A und B dabei gedrückt werden).
- → Das Z1 operiert nun als Standard-MIDI-Controller und Sie können damit Software von Fremdanbietern ansteuern.

Für weiterführende Informationen zur Verwendung des Geräts als MIDI-Controller schauen Sie in Kapitel ↑[6.1.4, MIDI-Mode](#page-34-0) und in die Native Instruments Knowledge Base unter [http://](http://www.native-instruments.com/de/support/online-help/knowledge-base-faq/) [www.native-instruments.com/de/support/online-help/knowledge-base-faq/](http://www.native-instruments.com/de/support/online-help/knowledge-base-faq/).

### <span id="page-14-0"></span>3.1.7 Zusätzliche Controller nutzen

Das Z1 wurde als flexibel einsetzbare und portable Lösung für professionelle DJ-Anwendungen entwickelt. Zusätzlich zum Z1 können Sie auch weitere Controller (wie das TRAKTOR KON-TROL X1 anschließen), um noch mehr Kontrolle über die TRAKTOR-Software zu erlangen.

# <span id="page-15-0"></span>4 Verwendung des Z1 mit der TRAKTOR DJ-App

Das TRAKTOR KONTROL Z1 funktioniert nicht nur als Controller für die TRAKTOR-Software auf einem Computer, sondern ist auch für die Steuerung der TRAKTOR DJ-App auf iOS-Geräten ausgelegt. In diesem Abschnitt beschreiben wir zunächst den Anschluss des Z1 an ein iOS-Gerät. Im Anschluss erhalten Sie Informationen zur Funktionsweise des Z1 mit der TRAK-TOR DJ-App. Bei den hier besprochenen Geräten handelt es sich um iPad, iPhone und iPod touch.

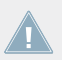

Die iPhone-App für das iPhone heißt TRAKTOR DJ.

Das Z1 ist mit den folgenden iOS-Geräten kompatibel:

- $\blacksquare$  iPhone 4
- $\blacksquare$  iPhone 4S
- iPhone 5
- iPod touch (4. Generation)
- iPad 2
- iPad (3. Generation)
- iPad (4. Generation)
- iPad mini

Das iPad (4. Generation), iPad Mini und das iPhone 5 benötigen Apple's Lightning-to-Dock-Adapter, um mit dem Z1 verbunden werden zu können.

### 4.1 Die wichtigsten Funktionen

In diesem Abschnitt erhalten Sie Informationen über die wichtigsten Funktionen des Z1 in Verbindung mit der TRAKTOR DJ-App auf einem iOS-Gerät.

### <span id="page-16-0"></span>4.1.1 Steuerung der Deck-Lautstärke und Crossfader

Das Z1 ist im Grunde ein zwei-kanaliger Mixer-Controller. Die beiden Kanal-Fader steuern daher die Lautstärke der Decks A und B in TRAKTOR DJ. Wenn der Crossfader sich ganz links befindet, hören Sie also nur Deck A (sofern der Lautstärke-Fader von Deck A ebenfalls offen ist). Wenn der Crossfader ganz rechts steht, hören Sie entsprechend nur Deck B (ebenfalls bei aufgedrehter Lautstärke des Lautstärke-Faders). Wenn Sie die Bedienelemente auf dem Gerät bewegen, bewegen sich die entsprechenden Elemente der Benutzeroberfläche der Software mit.

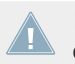

In TRAKTOR DJ befindet sich Deck A im oberen Teil der Benutzeroberfläche und Deck B darunter. Auf dem iPhone wird dies durch die Position des Sliders verdeutlicht.

### 4.1.2 Kanal-Gain-Einstellung

Die GAIN-Regler befinden sich über den Filter- und EQ-Bereichen des Z1. Beachten Sie, dass Sie mit dem Z1 nur das Gain für die Kanäle A und B einstellen können. Wenn Sie den GAIN-Regler im Uhrzeigersinn drehen, wird das Gain des entsprechenden Decks verstärkt. Drehen Sie den GAIN-Regler entgegen dem Uhrzeigersinn, wird das Gain des entsprechenden Decks abgeschwächt.

### 4.1.3 Vorhören mit dem Kopfhörer

Der CUE VOL-Regler im oberen Bereich des Geräts steuert die Lautstärke der zum Kopfhörer-Ausgang gesendeten Ausgangskanäle. Der CUE-MIX-Regler bestimmt, ob Sie in Ihrem Kopfhörer nur den Hauptmix, nur den Cue-Kanal oder beide Signale zusammen hören.

Um Tracks auf dem Kopfhörer vorzuhören, gehen Sie wie folgt vor:

- 1. Laden Sie sowohl in Deck A als auch in Deck B einen Track.
- 2. Klicken Sie auf die Play-Buttons beider Decks, um die Wiedergabe zu starten.
- 3. Drehen Sie den CUE-MIX-Regler in die Mittelstellung.
- 4. Stellen Sie mit dem CUE VOL-Regler einen angenehmen Hörpegel ein.
- 5. Bewegen Sie nun bei offenen Kanal-Fadern den Crossfader vor und zurück, um zunächst einen und dann den anderen Track zu hören.
- <span id="page-17-0"></span>6. Schieben Sie den Crossfader komplett auf Kanal A, sodass nur noch der Track in Deck A zu hören ist. Schieben Sie gleichzeitig den Lautstärke-Fader von Deck B ganz nach unten, um die Lautstärke von Kanal B herunterzudrehen.
- 7. Drücken Sie den Cue-Button B unter dem CUE MIX-Regler.

Der Button leuchtet auf und signalisiert damit, dass das Signal aus Deck B in den Cue-Kanal gesendet wird und im Kopfhörer vorgehört werden kann. Beachten Sie, dass Sie nun unabhängig von der Position des Crossfaders immer Deck B hören, weil die Vorhörfunktion (Cue) aktiv ist.

► Drücken Sie erneut Cue-Button B, um das Cueing für den Kanal abzuschalten und drücken Sie danach Cue-Button A.

Jetzt hören Sie unabhängig von der Crossfader-Position den Track in Deck A über den Kopfhörer. Dies ist der Fall, da die Cue-Funktion von Deck A aktiv ist und der CUE MIX-Regler sich in der mittleren Position befindet.

- 1. Drücken Sie beide Cue-Buttons A und B, so dass beide aktiv sind (leuchten).
- 2. Drehen Sie den CUE-MIX-Regler ganz nach links.
- 3. Schalten Sie nun bei beiden Cue-Buttons zwischen An- und Aus-Zustand hin und her: Sie hören, dass kein Signal aus dem Kopfhörer kommt, wenn beide Cue-Buttons aus sind.
- 4. Schalten Sie beide Cue-Buttons aus.
- 5. Drehen Sie den CUE-MIX-Regler ganz nach rechts. Sofern die Kanal-Fader aufgedreht sind, hören Sie nun den Haupt-Mix im Kopfhörer.

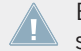

Beachten Sie, dass kein Signal aus dem Kopfhörer kommt, wenn beide Kanal-Fader geschlossen sind.

6. Ziehen Sie den Crossfader von einer Seite auf die andere, um den Haupt-Mix im Kopfhörer zu hören.

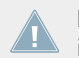

Der Hauptmix wird nach wie vor mit den Kanal-Fadern und dem Crossfader gesteuert und ist unabhängig von der Mischung, die Sie in Ihrem Kopfhörer hören.

### 4.1.4 FILTER | FX Modes

In TRAKTOR DJ verfügen die FILTER/FX-Regler des Z1 über zwei Funktionen. Mit der ersten steuern Sie ein Filter, mit der zweiten den aktuell geladenen Effekt. Mit dem MODE-Button können Sie zwischen beiden Funktionen wählen.

### <span id="page-18-0"></span>4.1.5 Filter-Modus

Wenn der FILTER-Modus aktiv ist, verhält sich der FILTER/FX-Regler wie ein normales Filter; drehen Sie den Regler im Uhrzeigersinn, um die niedrigen Frequenzen des Signals herauszufiltern, drehen Sie es gegen den Uhrzeigersinn, um die hohen Frequenzen herauszufiltern.

Um die FILTER-Funktion zu aktivieren, drücken Sie auf den ON-Button. Er leuchtet daraufhin blau auf.

### 4.1.6 FX-Modus

Die zweite Funktion des FILTER/FX-Reglers ist die Steuerung des FX-Parameters des Z1.

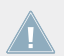

Der FX-Modus ist nur in Verbindung mit der TRAKTOR DJ-App verfügbar.

- ► Drücken Sie MODE + ON, um zwischen den FX-Modi hin- und herzuschalten.
- $\rightarrow$  Die Beleuchtung des ON-Buttons wechselt von blau nach orange.
- ► Um den in TRAKTOR DJ eingestellten Effekt zu aktivieren, drücken Sie erneut ON.
- Der ON-Button ist aktiv und leuchtet nun hellorange.

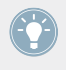

TRAKTOR DJ verfügt über drei Effekt-Kategorien, wovon jede mit acht Effekten ausgestattet ist. Sobald ein Effekt ausgewählt ist, kontrolliert der FILTER/FX-Regler dessen Parameter oder die Stärke des Effekts.

Der FILTER/FX-Regler steuert die X-Achse des XY-Pads des gewählten TRAKTOR DJ-Effekts. Die Y-Achse kann über den Bildschirm des verwendeten iOS-Geräts gesteuert werden. Ihnen wird auffallen, dass der Effekt anders verändert wird, wenn Sie die Parameter über den Bildschirm bedienen.

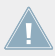

Wenn keiner der FILTER- der FX-Modi benötigt wird, drücken Sie erneut den ON-Button, sodass er nicht mehr leuchtet.

### <span id="page-19-0"></span>4.1.7 Deck-Playback und Pause in TRAKTOR DJ ansteuern

Sie können das Deck-Playback der Decks in der TRAKTOR DJ-Software (A und B) vom Z1 aus ansteuern. Dies geschieht auf folgende Weise:

- 1. Drücken Sie MODE + CUE (A oder B) im Headphone- und Cue-Control-Bereich, um das entsprechende Deck in TRAKTOR DJ zu starten.
- 2. Drücken Sie erneut MODE + CUE, um die Wiedergabe des entsprechenden Decks auf Pause zu stellen.

# <span id="page-20-0"></span>5 TRAKTOR-KONTROL-Z1-Hardware-Referenz

### 5.1 Einführung

Dieses Kapitel beschreibt die Funktion jedes Bedienelements Ihres Z1 im Detail. Wie bei jeder anderen Audio-Hardware, lohnt es sich, das Z1 zu erlernen, damit Sie das Beste aus diesem äußerst vielseitigen Gerät herausholen können.

### 5.2 Rückseite

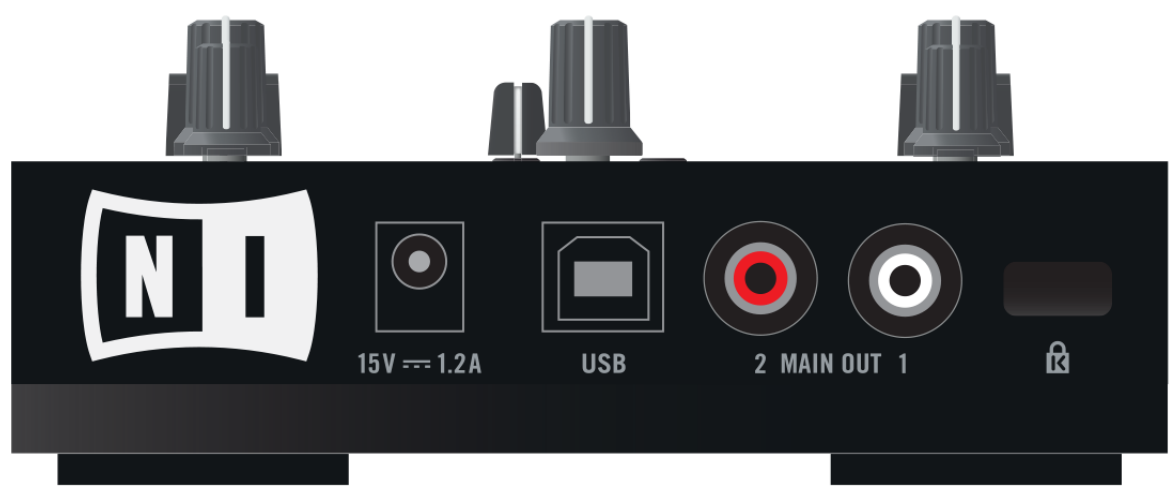

Die Rückseite des Z1.

### <span id="page-21-0"></span>5.2.1 Stromanschluss

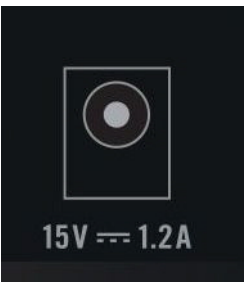

Der Stromanschluss an der Rückseite des Geräts.

Stromanschluss: Schließen Sie das mitgelieferte Netzteil an der Rückseite des Geräts an.

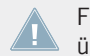

Falls Sie das Gerät mit der TRAKTOR-Software an einem Computer verwenden, wird das Z1 über den USB-Anschluss mit Strom versorgt.

### 5.2.2 USB-Anschluss

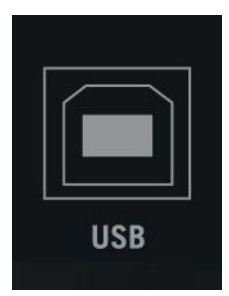

Die USB-Buchsen auf der Rückseite.

Der USB-Anschluss verbindet das Z1 mit Ihrem Computer oder Ihrem iOS-Gerät. Für den Anschluss des iOS-Geräts wird das mitgelieferte Native-Instruments-iOS-Anschlusskabel bennötigt.

<span id="page-22-0"></span>Falls Sie das Z1 mit der TRAKTOR DJ-App an einem iOS-Gerät verwenden, vergewissern Sie sich, dass das Netzteil des Z1 angeschlossen ist, um das Z1 mit Strom zu versorgen. Falls Sie das Gerät mit der TRAKTOR-Software an einem Computer verwenden, wird das Z1 über den USB-Anschluss mit Strom versorgt.

### 5.2.3 OUTPUT-Bereich

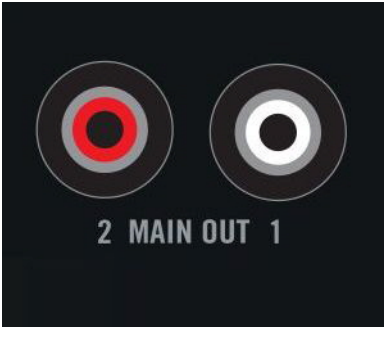

Der MAIN-OUT-Bereich auf der Rückseite.

Der MAIN OUT-Bereich auf der Rückseite dient dem Anschluss eines Verstärkersystems. Die Ausgangslautstärke wird mit dem MAIN-Regler auf der Oberseite des Geräts gesteuert.

#### **MAIN OUT**

▪ **Unbalanced RCA** (Unsymmetrische RCA-Buchsen): Die RCA-Ausgänge (Cinch) erlauben den Anschluss eines Verstärkersystems.

### 5.2.4 Kensington-Schloß

### $\blacksquare$

Der Anschluss für das Kensington-Schloß auf der Rückseite.

Diese Metall-verstärkte Öffnung bietet Ihnen eine zusätzliche Sicherheitsoption, wobei Sie das Gerät mit Hilfe eines Kabels und eines Schlosses an seinem Standort sichern können.

### <span id="page-23-0"></span>5.3 Vorderseite

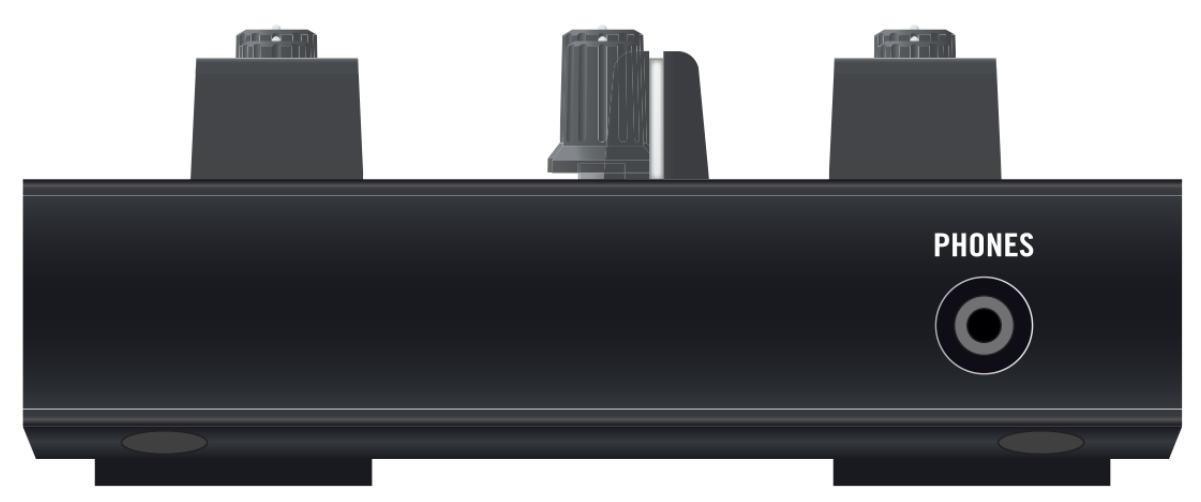

Die Vorderseite des Z1.

#### **PHONES-Bereich**

Sie können Ihre Kopfhörer über die 3,5 mm-Buchse (1/8-Zoll) anschließen. Diese finden Sie auf der Vorderseite des Z1.

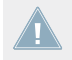

Den Pegel für den Kopfhörer-Ausgang stellen Sie mit dem HP VOLUME-Regler auf der Oberseite des Z1 ein.

Oberseite

### <span id="page-24-0"></span>5.4 Oberseite

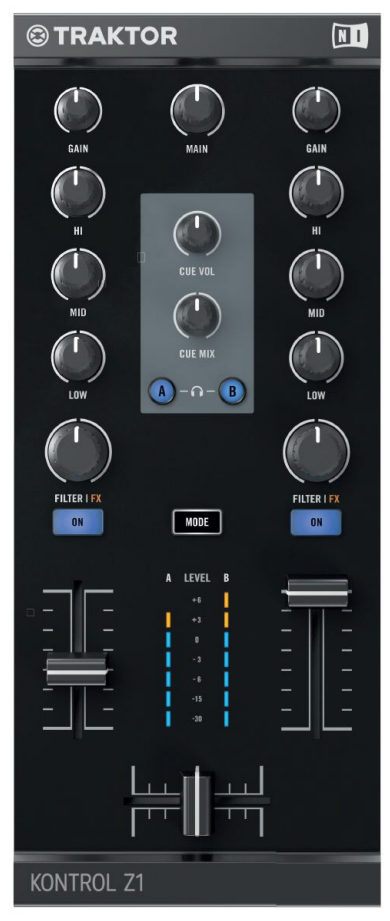

Die Oberseite des Z1.

Der folgende Abschnitt beschreibt sämtliche Bedienelemente und Displays auf der Oberseite des Z1 — das Erlernen dieser Funktionen ist der Schlüssel zur erfolgreichen Arbeit mit dem Z1!

### <span id="page-25-0"></span>5.4.1 MAIN-Regler

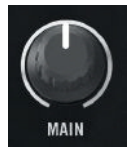

Der MAIN-Regler auf der Oberseite des Geräts.

Der MAIN-Lautstärkeregler reguliert die Ausgangslautstärke der MAIN OUT-Ausgänge auf der Rückseite des Geräts.

### 5.4.2 GAIN-Regler

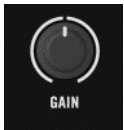

Der GAIN-Regler eines Decks auf der Oberseite.

Diese Regler steuern gleichzeitig den User-Gain-Pegel von TRAKTOR und den internen Gain des Z1. Beachten Sie bitte, dass die Regler nur den Eingangspegel der Decks A und B steuern.

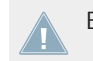

Es ist nicht möglich, mit dem Z1 die Gain-Einstellung der Decks C und D zu ändern.

### 5.4.3 EQ (HI, MID, LOW)

Direkt unterhalb der GAIN-Regler finden Sie die drei EQ-Regler (HI, MID, und LOW). Mit den Reglern in diesem Bereich können Frequenz-Probleme schnell und einfach gelöst werden.

<span id="page-26-0"></span>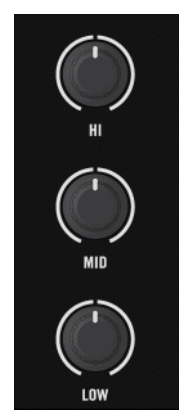

Die EQ-Regler des Z1.

#### **HI-EQ-Regler**

Die HI-EQ-Regler kontrollieren das obere Frequenzband des entsprechenden Decks in der TRAKTOR-Software. Die Mittelstellung entspricht 0dB und lässt das Frequenzband unberührt.

### **MID-EQ-Regler**

Die MID-EQ-Regler kontrollieren das mittlere Frequenzband des entsprechenden Decks in der TRAKTOR-Software. Die Mittelstellung entspricht 0dB und lässt das Frequenzband unberührt.

#### **LOW-EQ-Regler**

Die LOW-EQ-Regler kontrollieren das untere Frequenzband des entsprechenden Decks in der TRAKTOR-Software. Die Mittelstellung entspricht 0dB und lässt das Frequenzband unberührt.

### <span id="page-27-0"></span>5.4.4 Filter-Regler

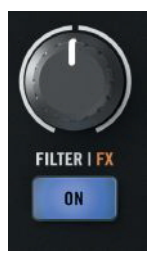

Der FILTER-Drehregler.

Die beiden FILTER-Regler sind die Ein-Regler-Steuerung eines Paars perfekt aufeinander abgestimmter Filter: Einem Tiefpass- (bei Drehung vom der Mittelstellung aus nach links) und einem Hochpass-Filter (bei Drehung von der Mittelstellung aus nach rechts). Wie bei den EQ-Reglern entspricht die Mittelstellung 0dB und lässt den Klang unberührt.

### 5.4.5 MODE-Button

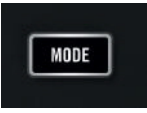

Der MODE Button.

Der MODE-Button arbeitet als Modifikator (wie die [Shift]-Taste auf der Rechnertastatur) und aktiviert die Sekundärfunktionen des FILTER-Reglers (eine spezifische Sekundärfunktion bei Verwendung des Z1 mit TRAKTOR DJ auf einem iOS-Gerät).

- **Die FILTER-Drehregler aktivieren eine FX-Funktion, die nur in Verbindung mit TRAKTOR-**DJ verfügbar ist. Für Informationen zur Verwendung des MODE-Buttons, lesen Sie Abschnitt ↑[4.1.4, FILTER | FX Modes.](#page-17-0)
- Wechseln des TRAKTOR-Filter-Typs mit dem Z1: Für weiterführende Informationen hierzu lesen Sie Abschnitt ↑[3.1.4, Filter-Modus.](#page-12-0)
- Für das Ansteuern der Deck-Playback- und -Pause-Funktionen lesen Sie die Abschnitte ↑[3.1.5, Deck-Playback und Pause in TRAKTOR ansteuern](#page-13-0) und 4.1.7.

### <span id="page-28-0"></span>5.4.6 Kopfhörer- und Cue-Steuerbereich

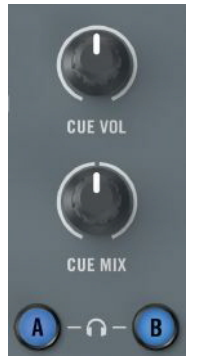

Der Kopfhörer-Steuerbereich auf dem Z1.

- CUE VOL: Hier stellen Sie die Lautstärke Ihres Kopfhörers ein. Der Kopfhörerausgang ist aus, wenn der Regler ganz nach links gedreht ist und auf voller Lautstärke bei Drehung ganz nach rechts.
- CUE MIX: Regelt das Verhältnis des Kopfhörer-Mix. Ganz nach links gedreht, hören Sie auf dem Kopfhörer nur den Cue-Mix. Ganz nach rechts gedreht, hören Sie im Kopfhörer nur das Master-Signal. Wenn der Regler sich in der Mittelstellung befindet, hören Sie auf dem Kopfhörer eine Mischung aus beiden Signalen. Die Bewegung zwischen beiden Positionen mischt die beiden Signale stufenlos miteinander.
- A- und B-Buttons (Kopfhörer-Kanal-Cue): Die beiden Kopfhörer-Cue-Buttons befinden sich unter dem CUE MIX-Regler und steuern die Vorhörfunktion. Wenn angeschaltet, wird das Signal des Kanals auf die Kopfhörer-Sammelschiene geschickt, sodass Sie es im Kopfhörer vorhören können. Sie können mit diesen Buttons in Verbindung mit MODE auch die Deck-Playback- und Pause-Funktionen der Software ansteuern. Mehr Informationen hierzu finden Sie in 3.1.5 und ↑[4.1.7, Deck-Playback und Pause in TRAKTOR DJ an](#page-19-0)[steuern.](#page-19-0)

### <span id="page-29-0"></span>5.4.7 Lautstärke-Fader und Crossfader

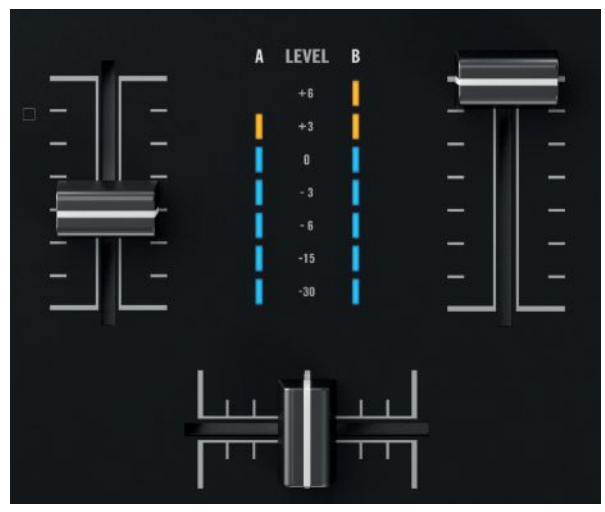

Die Lautstärke-Fader und der Crossfader.

#### **Kanal-Lautstärke**

Die Fader der Kanäle steuern die Lautstärke der betreffenden Kanäle in der Software.

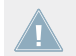

Die beiden Kanal-Fader steuern die Lautstärke der Decks A und B in der Software. Die Decks C und D können nicht vom Z1 aus angesteuert werden.

#### **Crossfader**

Der Crossfader mischt zwischen den beiden Kanälen A und B.

### <span id="page-30-0"></span>5.4.8 Pegelmeter

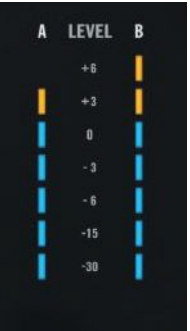

Die Pegelmeter zwischen den Lautstärke-Fadern auf der Oberseite des Z2.

Die Pegelmeter (Level-Meter) des Z1 befinden sich rechts neben dem Crossfader. Sie zeigen die Ausgangslautstärke der Decks (Pre-Fader).

# <span id="page-31-0"></span>6 Anhang

### 6.1 Die Z1-Voreinstellungen in TRAKTOR

Wenn das Z1 mit TRAKTOR verbunden ist, finden Sie in den Voreinstellungen von TRAKTOR (Preferences) einen dedizierten Abschnitt für das Z1. Öffnen Sie die Z1-Voreinstellungen von TRAKTOR entweder mit einem Klick auf das Zahnrad-Symbol in der oberen rechten Ecke der TRAKTOR-Bedienoberfläche oder über Open File > Preferences...> Traktor Kontrol Z1.

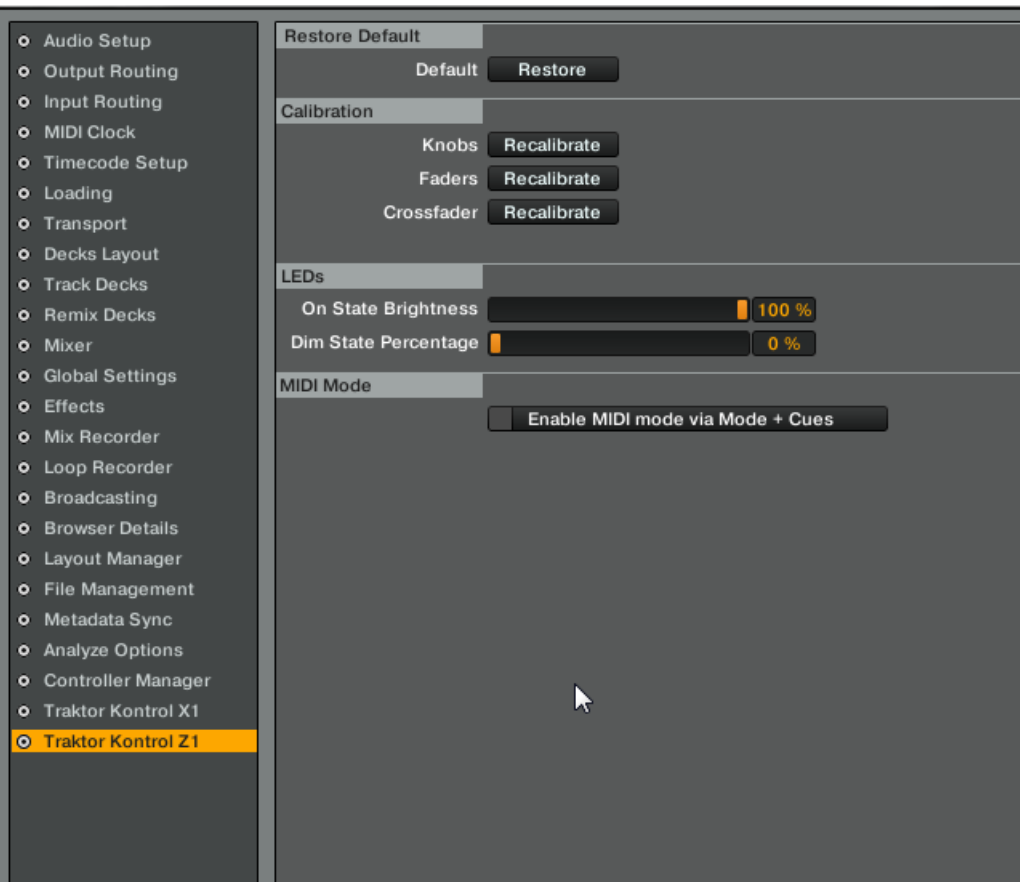

Die TRAKTOR-KONTROL-Z1-Voreinstellungen in den Voreinstellungen von TRAKTOR.

Es gibt dort fünf Bereiche mit Z1-spezifischen Einstellungen: Restore Default, Calibration, LEDs und MIDI Mode.

In den folgenden Abschnitten finden Sie weitere Erläuterungen:

### <span id="page-33-0"></span>6.1.1 Restore Default

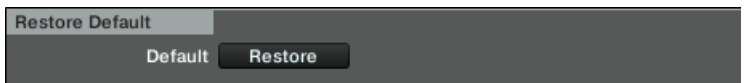

Der Restore-Default-Bereich in den Z1-Voreinstellungen.

Ein Klick auf diesen Button setzt alle Einstellungen des Z1 auf die Grundeinstellungen zurück.

### 6.1.2 Calibration (Kalibrierung)

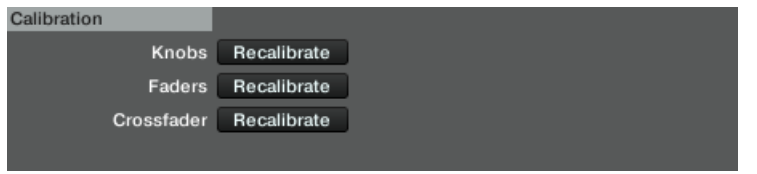

Der Calibration-Bereich in den Z1-Preferences.

Nutzen Sie diese Funktionen, wenn Ihnen die Bedienelemente des Z1 nicht mehr richtig kalibriert erscheinen. Ein Klick auf die Buttons kalibriert die entsprechenden Bedienelemente.

### 6.1.3 LEDs

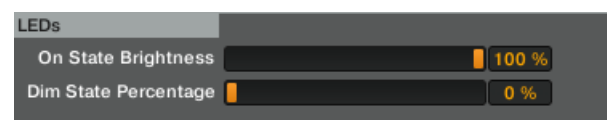

Der LEDs-Bereich in den Z1-Voreinstellungen.

Stellen Sie mit diesen Schiebereglern die On State Brightness (Helligkeit im An-Zustand) und die Dim State Percentage (Helligkeits-Prozentsatz des abgedunkelten Leuchtzustands) der LEDs des Z1 ein.

### <span id="page-34-0"></span>6.1.4 MIDI-Mode

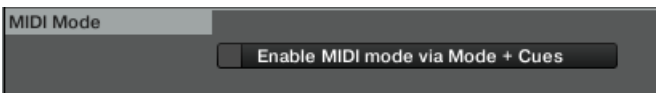

Der MIDI Mode-Bereich in den Z1-Voreinstellungen.

Wenn Sie die Enable MIDI mode via Mode + Cues-Option aktivieren, wird das Z1 mit dieser Button-Kombination in den MIDI-Modus geschaltet. Siehe auch ↑[3.1.6, Verwendung des](#page-13-0) [TRAKTOR KONTROL Z1 als MIDI-Controller](#page-13-0).

# <span id="page-35-0"></span>**Index**

### **A**

**A- und B-Kopfhörer-Cue-Buttons** [\[29\]](#page-28-0) **Additional Controllers** [\[15\]](#page-14-0) **Auto-Gain level** [\[11\]](#page-10-0)

### **C**

**Channel Gain** Adjusting Channel Gain in TRAKTOR [\[11\]](#page-10-0) Adjusting Channel Gain in TRAKTOR DJ  $[17]$ **Channel Volume** [\[30\]](#page-29-0) **Compatibility issues** [\[9\]](#page-8-0) **Crossfader** [\[30\]](#page-29-0) **CUE VOL** [\[29\]](#page-28-0)

### **D**

**Deck-Playback ansteuern** in TRAKTOR [\[14\]](#page-13-0) **Documentation** Overview [\[7\]](#page-6-0) Setup Guide [\[7\]](#page-6-0) TRAKTOR Manual [\[8\]](#page-7-0) **Dokumentation**

Handbuch (Manual) [\[8\]](#page-7-0)

### **E**

**EQ** [\[26\]](#page-25-0) HI-EQ Knobs [\[27\]](#page-26-0) LOW-EQ Knobs [\[27\]](#page-26-0) MID-EQ Knobs [\[27\]](#page-26-0)

#### **F**

**Filter Mode** In TRAKTOR [\[13\]](#page-12-0) **Filter-Modus** in TRAKTOR DJ [\[19\]](#page-18-0) **Filter-Typen** [\[13\]](#page-12-0) **FX Mode in TRAKTOR DJ** [\[19\]](#page-18-0)

### **G**

**Gain** adjusting [\[11\]](#page-10-0) **GAIN knobs** [\[26\]](#page-25-0)

#### **H**

**Hardware-Referenz** FILTER-Drehregler [\[28\]](#page-27-0) MODE-Button [\[28\]](#page-27-0) **Headphone Cueing** CUE MIX [\[12\]](#page-11-0) [\[17\]](#page-16-0)

## **K**

**Key Functions Using TRAKTOR DJ** Deck Volume Controls & Crossfader [\[16\]](#page-15-0) **Kurzbezeichnungen** [\[7\]](#page-6-0) **L Level Meters** [\[31\]](#page-30-0) **M MAIN knob** [\[26\]](#page-25-0)

**MAIN OUT** [\[23\]](#page-22-0)

**MIDI Controller**

Enable [\[14\]](#page-13-0)

### **O**

**Oberseite** [\[25\]](#page-24-0)

#### **P**

**PHONES** [\[24\]](#page-23-0) **Power requirements** [\[9\]](#page-8-0)

### **S**

**System requirements** [\[9\]](#page-8-0)

### **T**

#### **TRAKTOR Preferences** [\[32\]](#page-31-0)

MIDI enable [\[35\]](#page-34-0)

Restore Default [\[34\]](#page-33-0)

**TRAKTOR DJ**

iOS Devices [\[16\]](#page-15-0)

### **U**

**User-Gain level** [\[11\]](#page-10-0)